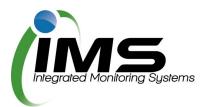

# Casual bookings in Reserves Manager for external organisations

#### Creating an account

Once you have been provided a url for the casual bookings program, paste this into any browser to go to the main login screen.

## Create an account

If you have not previously used this program you will need to **Create Account.** 

Once this process is complete you will have a unique username and password for future use.

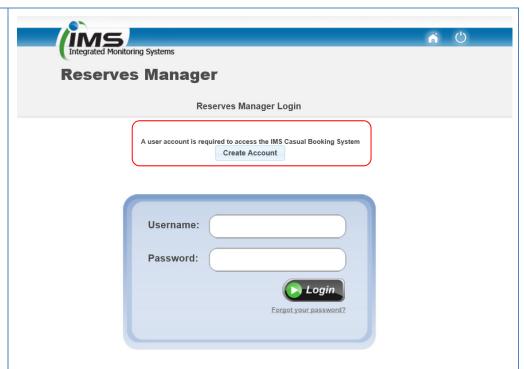

Complete your organisational details then click **Register**.

You will be emailed a verification link. Click on this link to forward your application to council.

(Check your junk mail if it does not arrive in your inbox. Save imscomply as a safe sender).

#### Registration form

| Name of Club/School/Organisation *<br>(enter surname if none of the above apply) | My organisation                               |
|----------------------------------------------------------------------------------|-----------------------------------------------|
| First name *                                                                     | Ronald                                        |
| Last name *                                                                      | Reaghan                                       |
| Email *                                                                          | ronr@gmail.com.au                             |
| Landline number **                                                               | 07 5450 2365 Preferred format is xx xxxx xxxx |
| Mobile number **                                                                 | 0451 236 598 Preferred format is xxxx xxx xxx |

Once council has approved your registration you will be emailed login details to begin your application.

### **Updating your contact details**

First log on using your unique username and password.

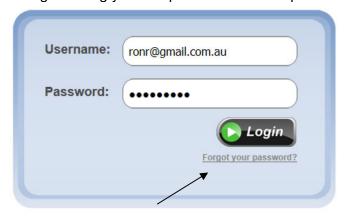

**Tip:** Forgot your password? Click on the above link and enter your username (email address).

From the **Update Contact Details** tab, complete all the fields with the key contact who should receive email notifications from council about these bookings.

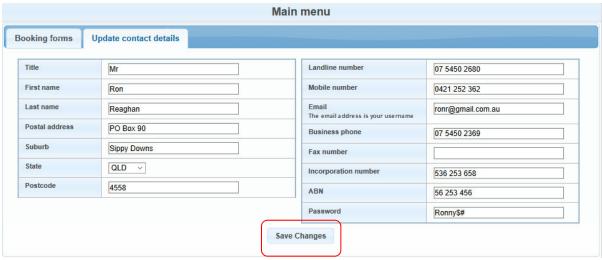

Don't forget to Save your changes.

#### Completing an application

This application allows you to make a one-off casual booking for a sportsground or book a larger community event (if available).

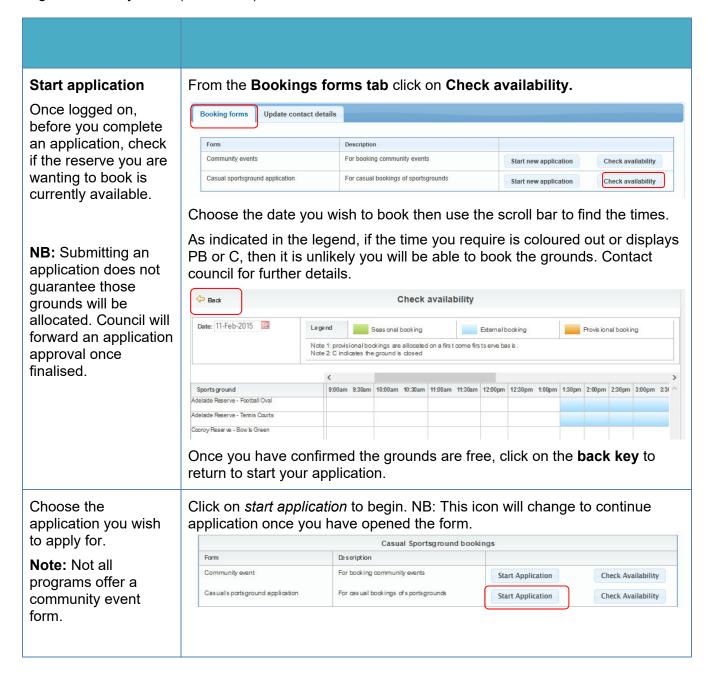

#### Section A - Contact Check your contact details are correct or amend accordingly. details Section A - Contact Details Name of Organisation / Group: Cooroy Football Club Allan First name: Phone (home): 07 5450 2680 Last name: Murnane Phone (bus): Address: Phone (mob): 90 Sippy Downs Drive 0412 563 265 Suburb: Sippy Downs Fax: Postcode: Login Details cl2@imscomply.com.au Password: QHXNZV Section B - Booking Section B - Booking Information information Reserve / Sportsground required: Test Reserve Select the reserve Number of Sportsgrounds required: ○1 ○2 ●3 ○4 ○5 50 you wish to book and give the council some ✓ Football ☐ Birthday party ☐ Other (please state) Activity to be conducted on reserve/sportsground: Soccer Social details about your Clinics Cricket event. Please tick the box relating to your activity: PF Class Regional Competition ☐ Interschool Competition ☐ State Competition Council will assess ☐ Intraschool Competition ☑ Social your requirements What items will be taken onto sportsground/reserve: Chairs and tables. and advise which grounds you are allocated based on this information. Do you need access to public toilets? ● Yes\* ○ No \* subject to reserve amenities Add another Choose the date date and times you need these grounds for: booking if you need to book again for a Date/s of proposed event: different day and/or Booking number: 1 frequency for the Date of booking: 03-Aug-2016 From: 7:00am V To: 9:30am same ground. Tick box if a recurring event: NB: You can only Repeat pattern: Same TIME each WEEKDAY Only book for one location Repeat quantity: OR Repeat until: in each application. Add another booking If the booking is needed on a regular basis, click on the Recurring event checkbox and select the frequency of the booking. Section C - Public Click on browse, locate your PLI in PDF format, and click on Upload. **Liability Certificate** Section C - Public Liability Certificate Please attach a current Public Liability Insurance Policy Certificate to the value of at least \$10 million that covers the activities that will be undertaken during the You will be required proposed booking to upload this document. Browse... No file selected. Upload

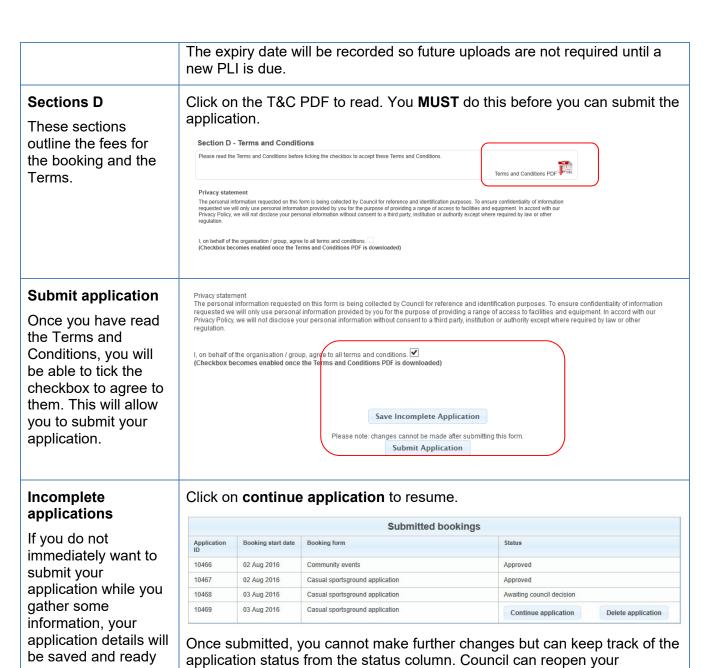

to be continued later from the **bookings** tab.

#### Once your application is submitted

Council will receive your application and either allocate you a booking, reset your application to make changes, or reject your booking. You will be notified by email.